# **DIG DC USERS' GUIDE**

## **Dig DC can be accessed at digdc.dclibrary.org**

### **HOMEPAGE**

more...

From the homepage you can explore collections and items in many ways.

Click on a collection's title to go to that collection's page or click on an example image to go directly to that item's page.

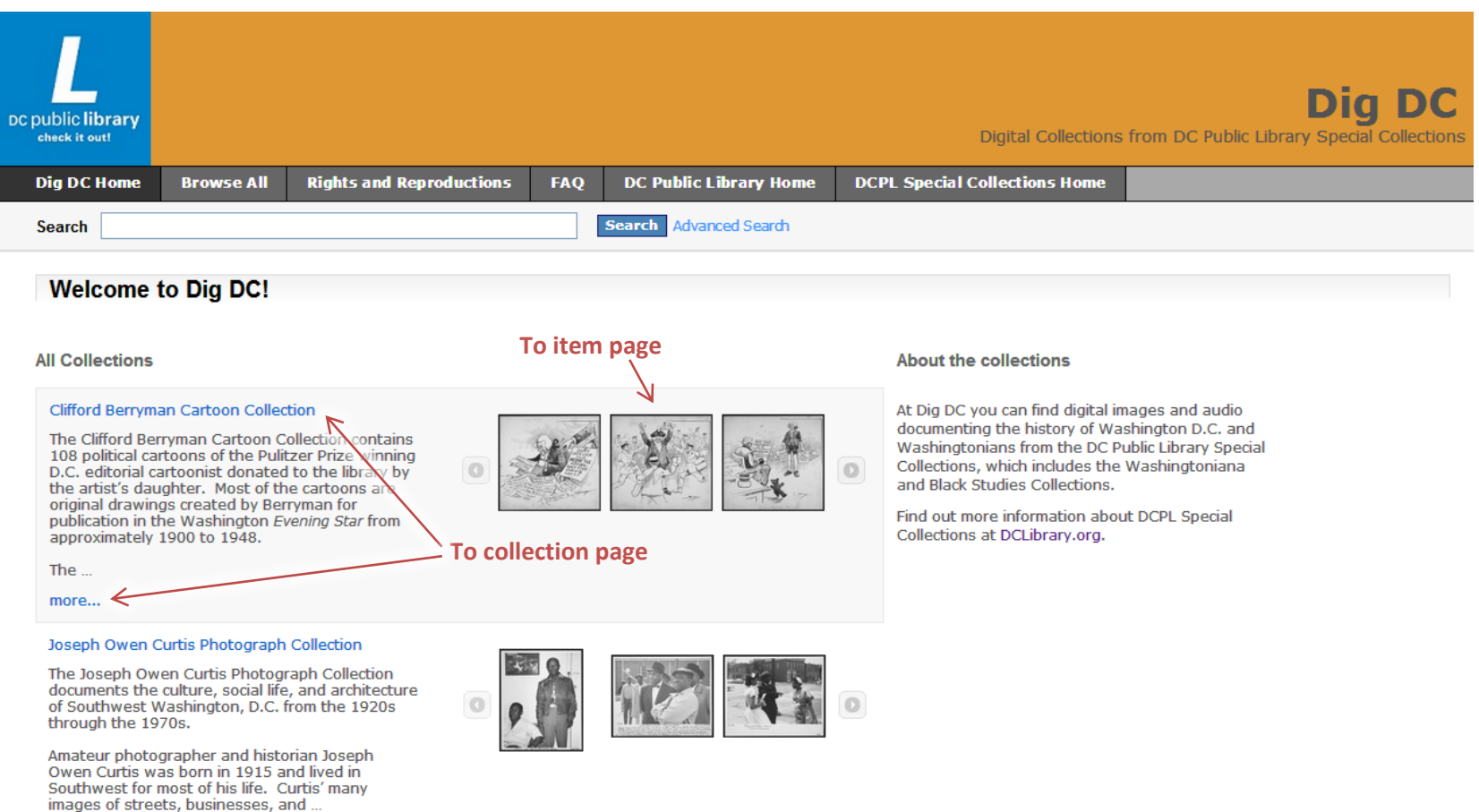

#### **TOOLBAR and KEYWORD SEARCH**

The toolbar at the top of the homepage adds many other ways to navigate and is available from every page in the website.

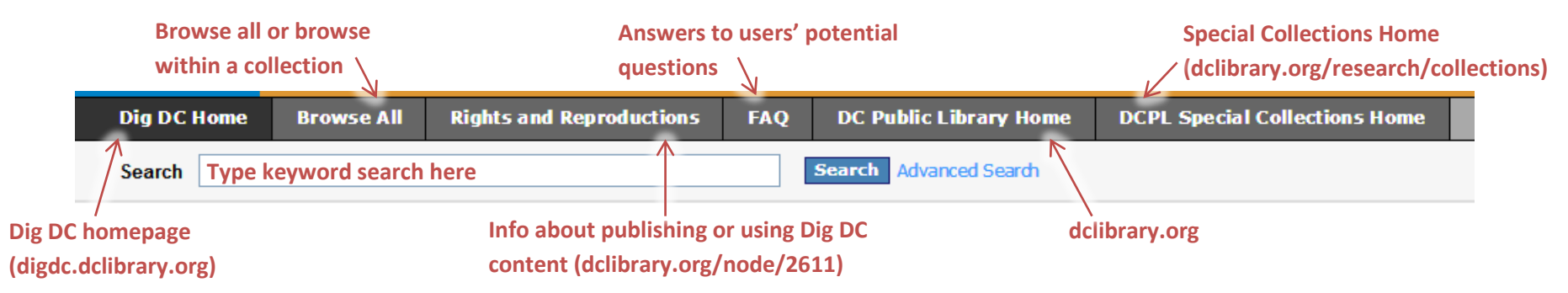

#### **ADVANCED SEARCH**

Click "Advanced Search" by the keyword search bar to activate the advanced search bar from any page. To use advanced search:

- 1. Select if you want to search on all of the words, some of the words, any of the words, or the exact phrase in the search box
- 2. Select which metadata fields you want to search (or it defaults to all fields)
- 3. a) Add additional search conditions as necessary and b) use the and/or options to tell the search engine how to combine your conditions.
- 4. Search by before, after, on, or between specific dates (you must include a month and date)
- 5. If you are already within a collection, the search will default to that collection. Add or remove collections as necessary

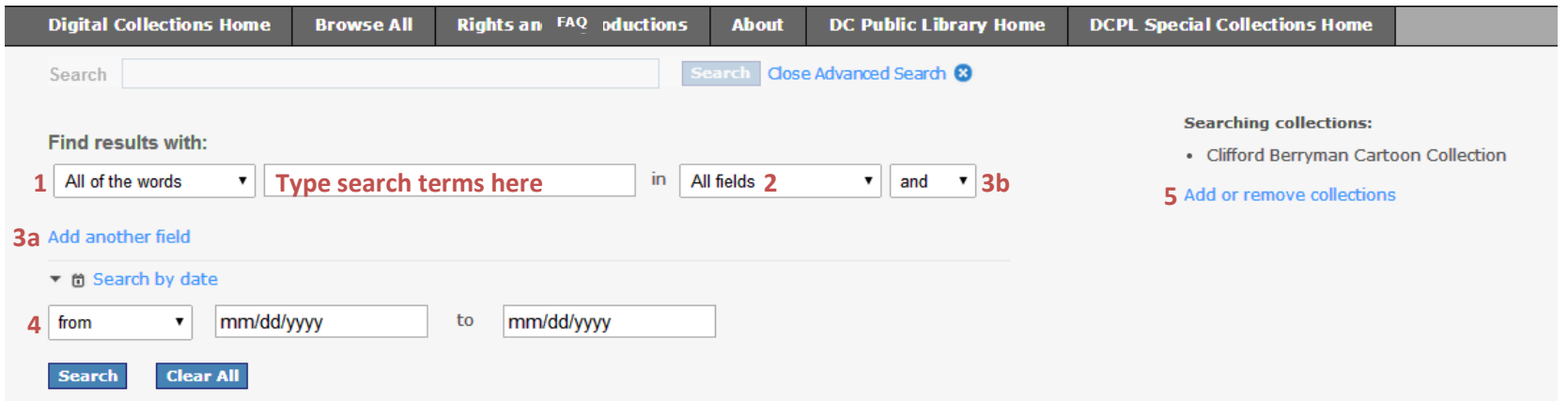

#### **SEARCH RESULTS/BROWSE PAGE**

The same type of page results is used to browse and show search results. Facets on the left side of the page can be used to narrow results. Sorting and display options at the top of the page can be used to change how you view those results.

**Click "Browse All" from the homepage to show items from all collections. Click "Browse All" from a collection page or item page to show only items from that collection.**

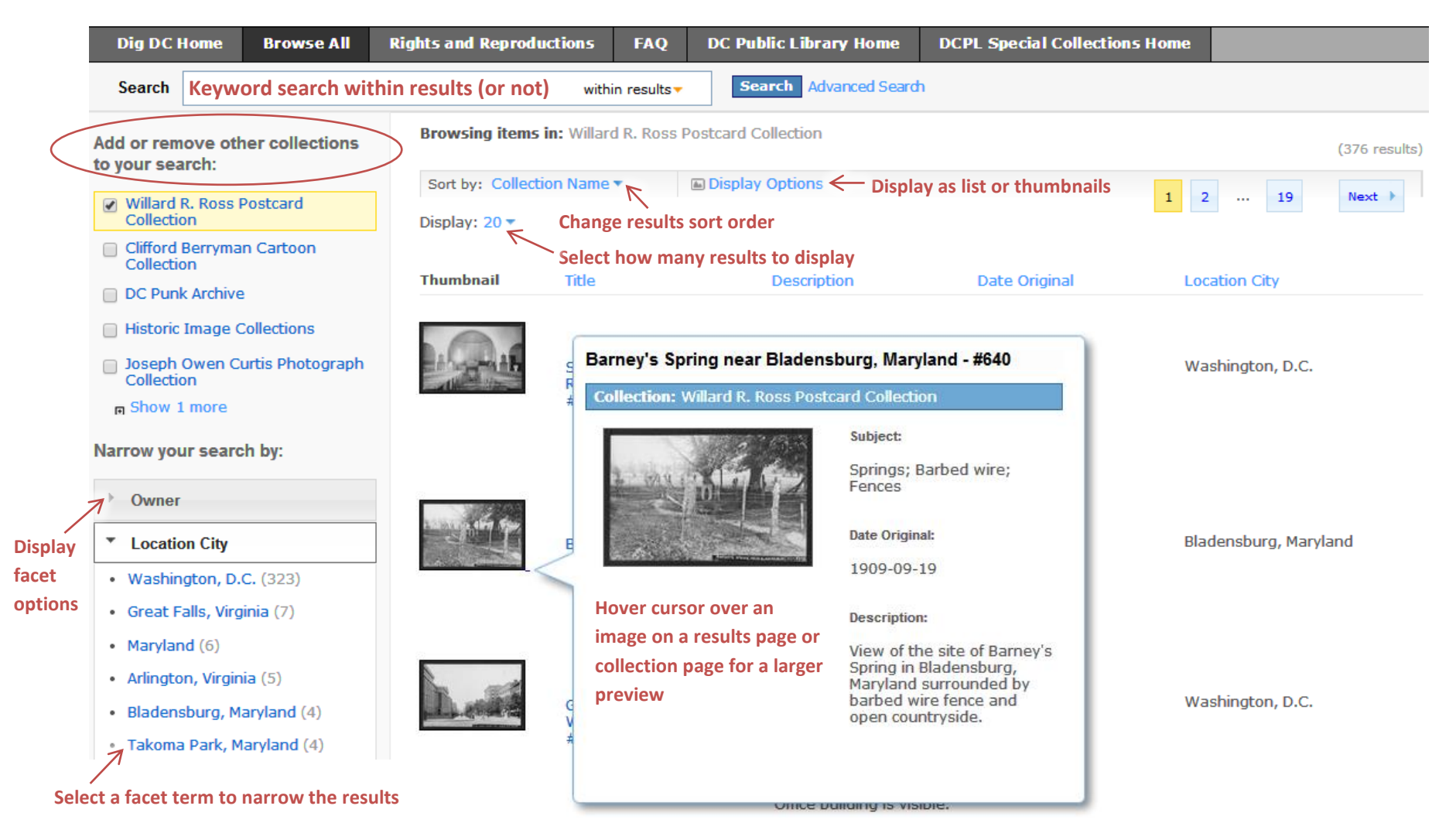

## **COLLECTION PAGE**

You can reach collection pages by clicking on a collection title on the homepage, a browse page, or an item page.

Collection pages include information about the archival collection, its creator, its copyright status, and how much of it has been digitized and made available on Dig DC. The page also includes an image carousel for quick browsing and shows recently added images.

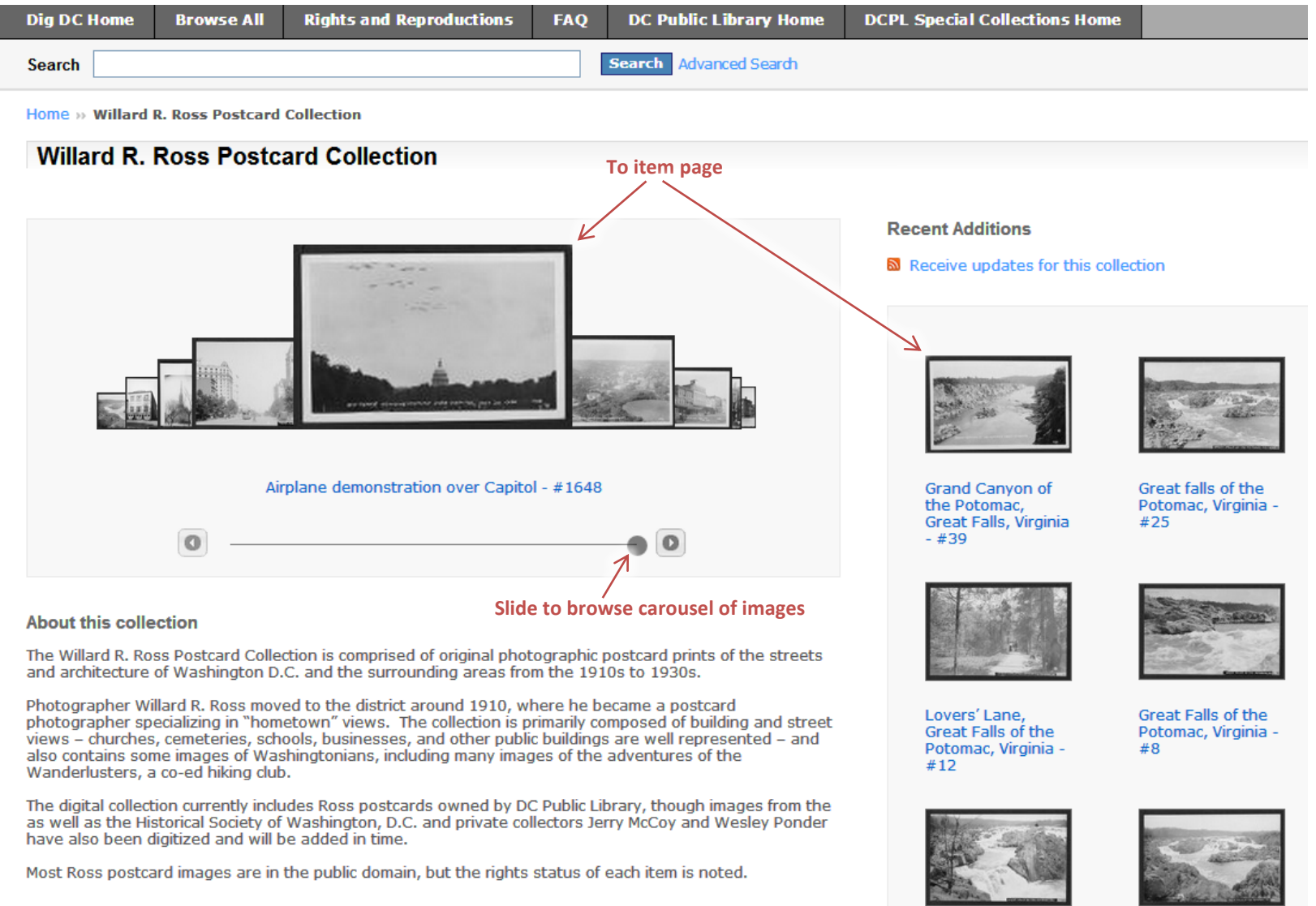

#### **ITEM PAGE**

Item pages include item-level description including rights information, and allow close examination or download.

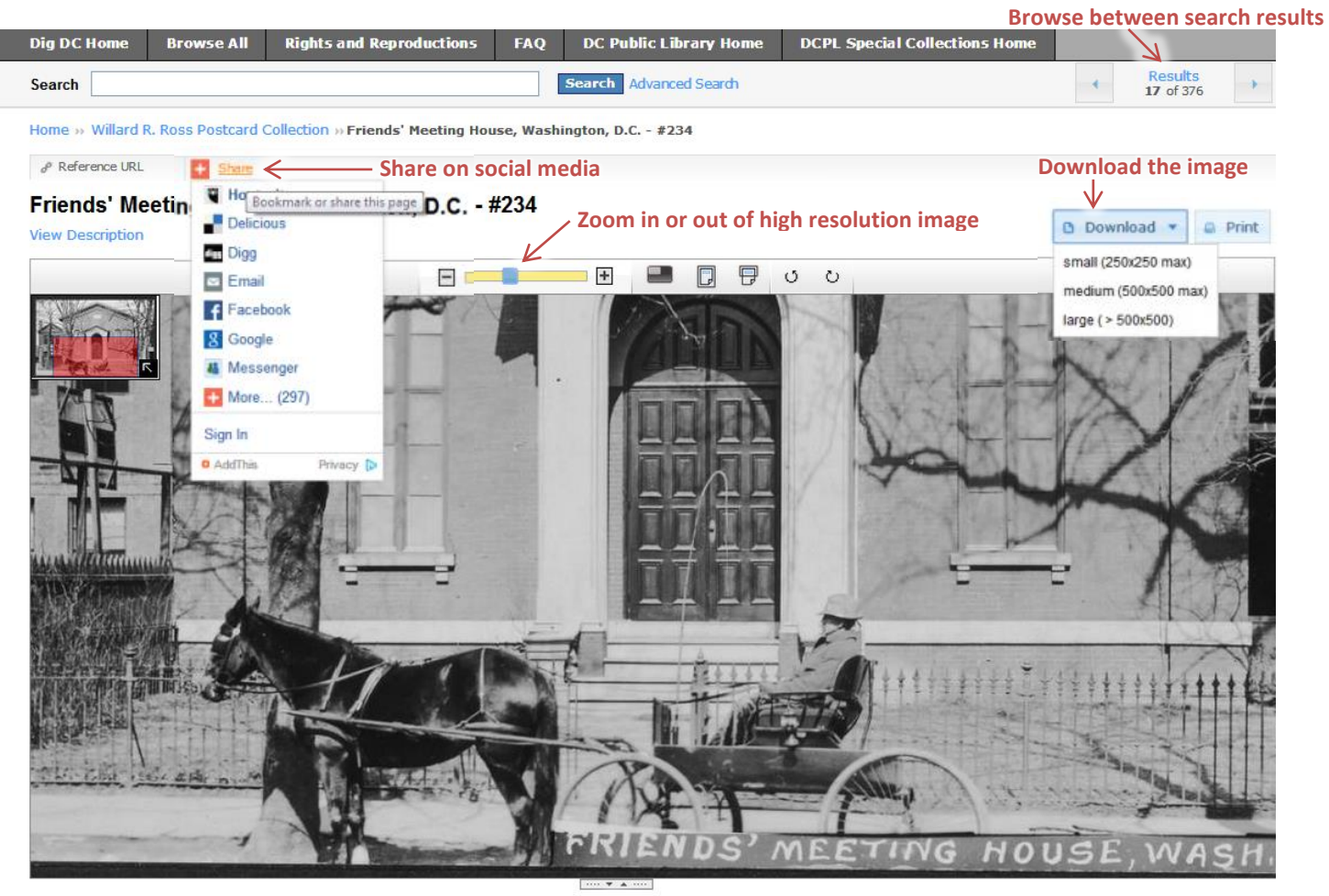

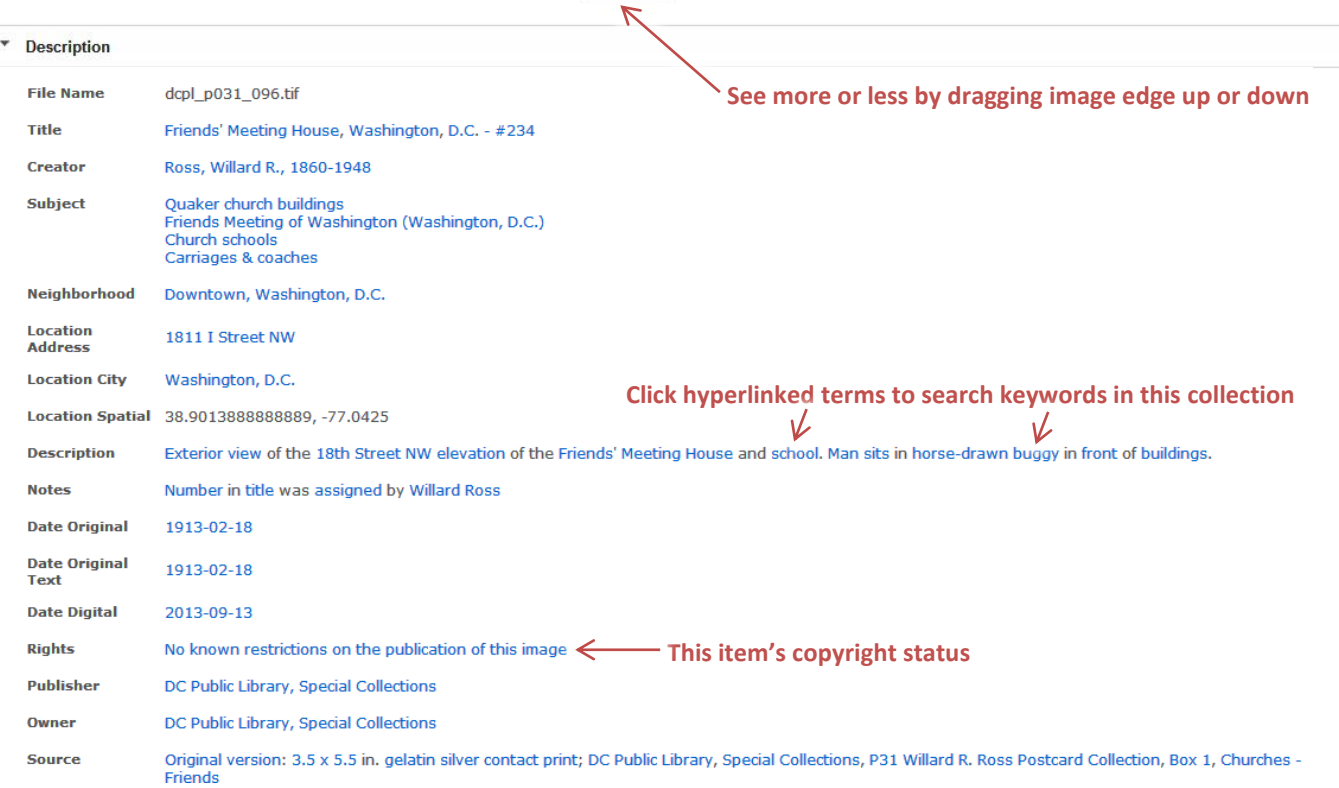